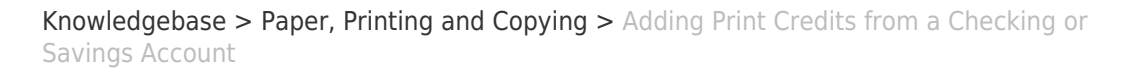

## Adding Print Credits from a Checking or Savings Account Brad Christ - 2019-11-15 - [Comments \(0\)](#page--1-0) - [Paper, Printing and Copying](https://support.sou.edu/kb/paper-printing-and-copying)

Adding printing credits is necessary to print in the computer labs, the Hannon Library, and at the Green Print Stations. You can determine whether a printer charges by clicking Rates after logging into [PaperCut](https://printing.sou.edu), our print accounting system (hint, search for a printer name as the list is very long).

You can add printing credits in increments of \$1, \$2, \$5, \$10, \$20 by charging a credit card. If your printing credit balance is zero, you won't be able to print in the computer labs, the Hannon Library, and at the Green Print Stations.

Note: Student employees are not charged for work-related printing, unless you print to a computer lab, the Hannon Library or a Green Print Station. Do not use those printers for work-related printing!

For instructions to add credits using a Credit Card, including your SOU OneCard, click [here.](https://support.sou.edu/kb/articles/661)

To add printing credits from a Checking or Savings Account, follow this step by step walkthrough:

**1. Login to PaperCut by clicking the [Print Accounting \(PaperCut\)](http://printing.sou.edu) link on InsideSOU. Once logged in, click "Add Printing Credit."**

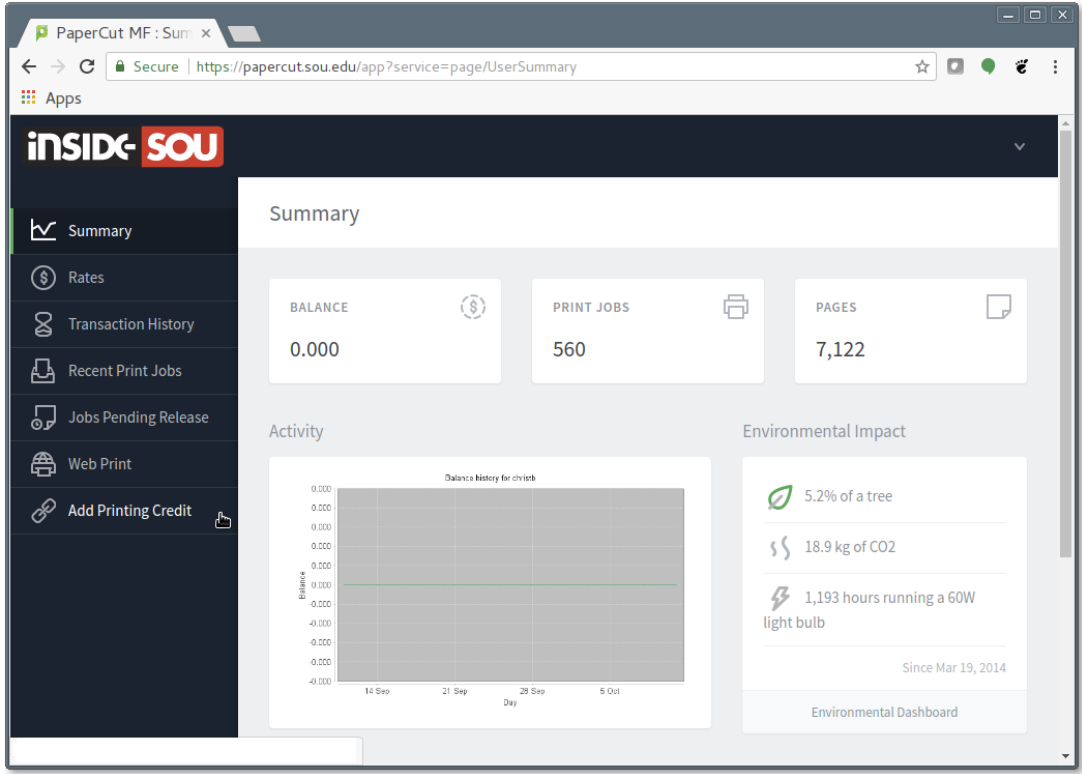

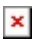

**2. Select the amount to add to your print account. You add credits in increments of \$1, \$2, \$5, \$10, or \$20. After selecting the amount, click the "Add value" button.**

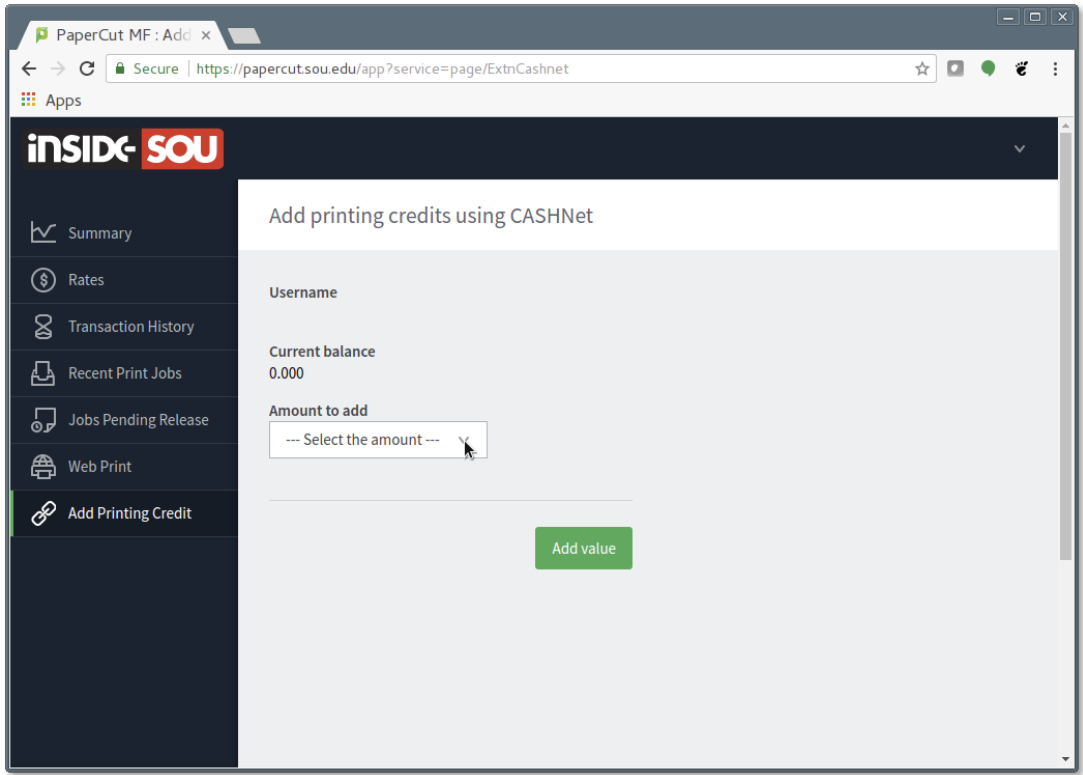

**3. You'll be taken to CashNet, where you can select your payment method. Select Electronic Check and click the "Continue Checkout" button.**

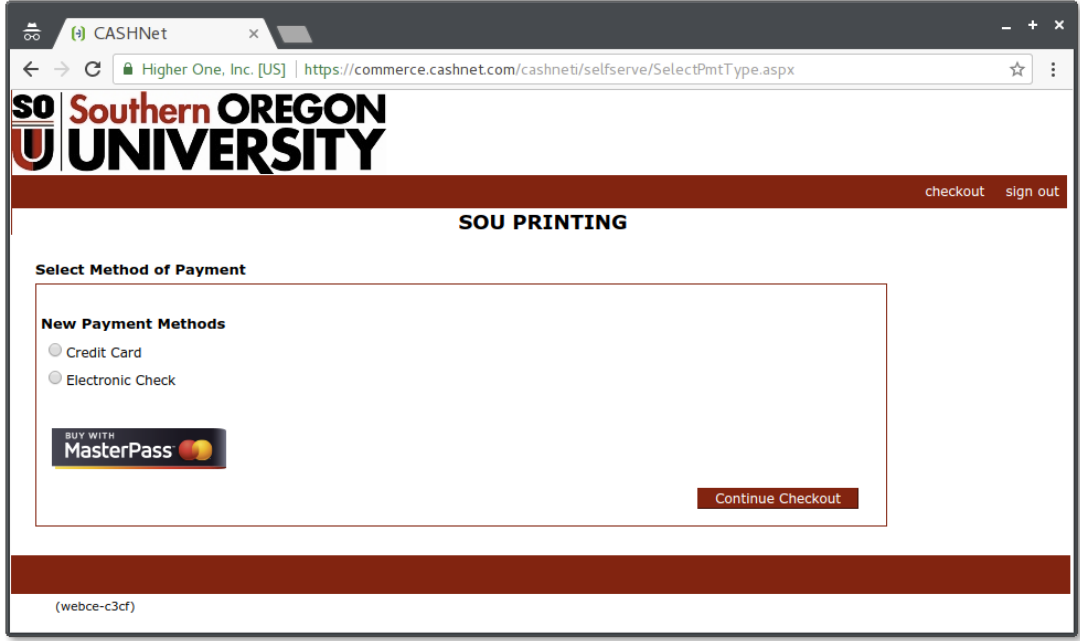

**4. Enter your bank account information and, when finished, click "Continue Checkout."**

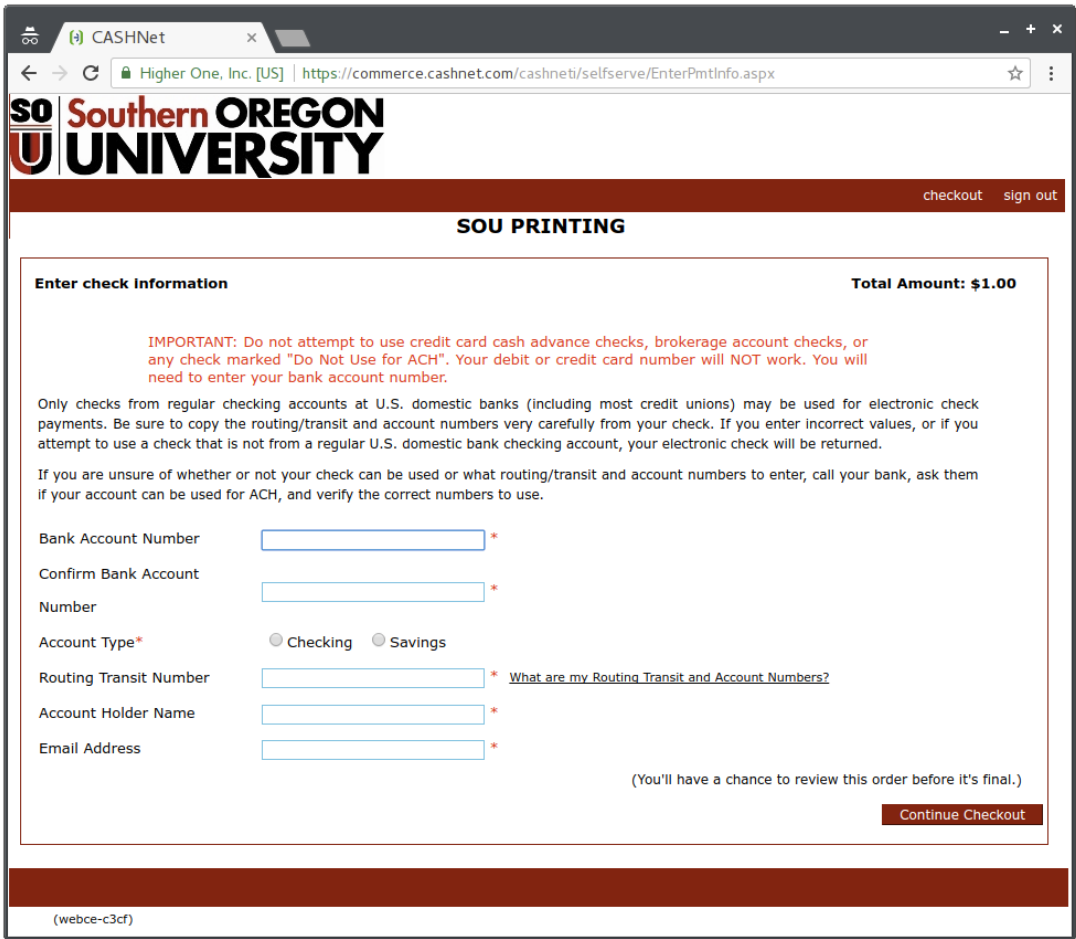

**5. Confirm your payment information and click "Submit Payment."**

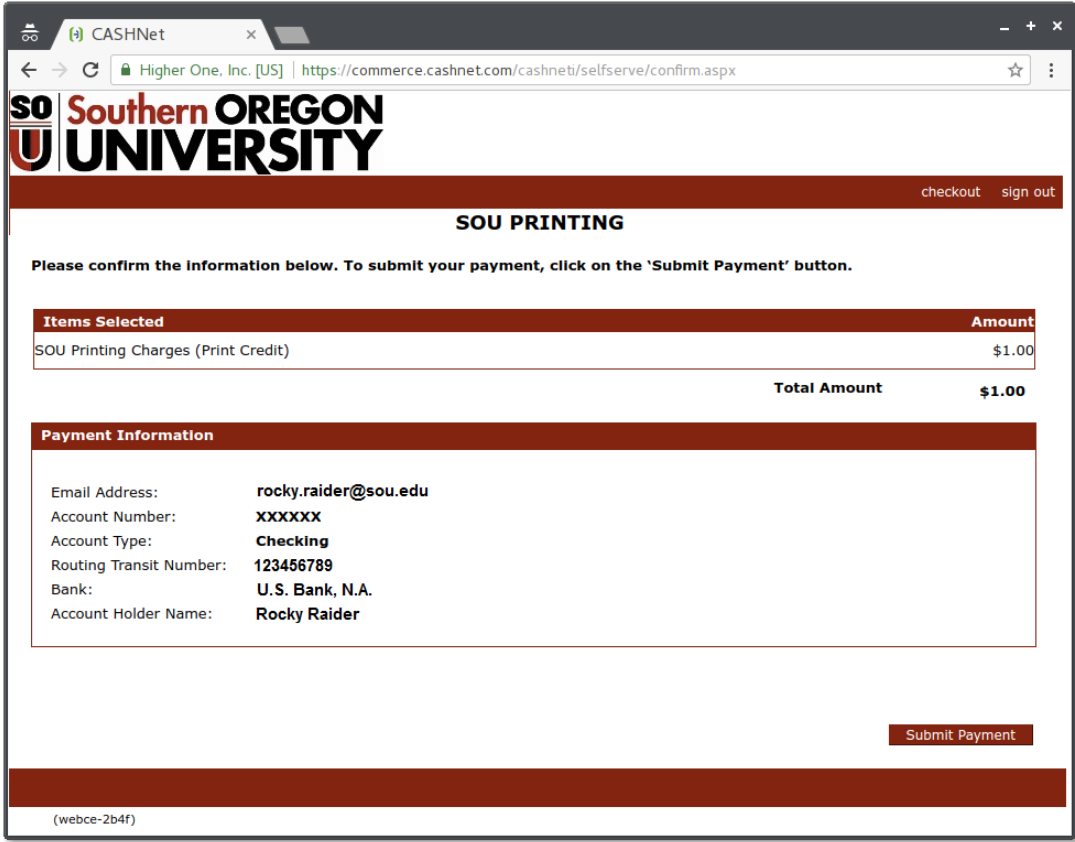

**6. If your payment is successful, you'll be given a receipt and you'll be returned to PaperCut.** 

**Your current balance should show the amount of print credits that you just added. You're now ready to print!**

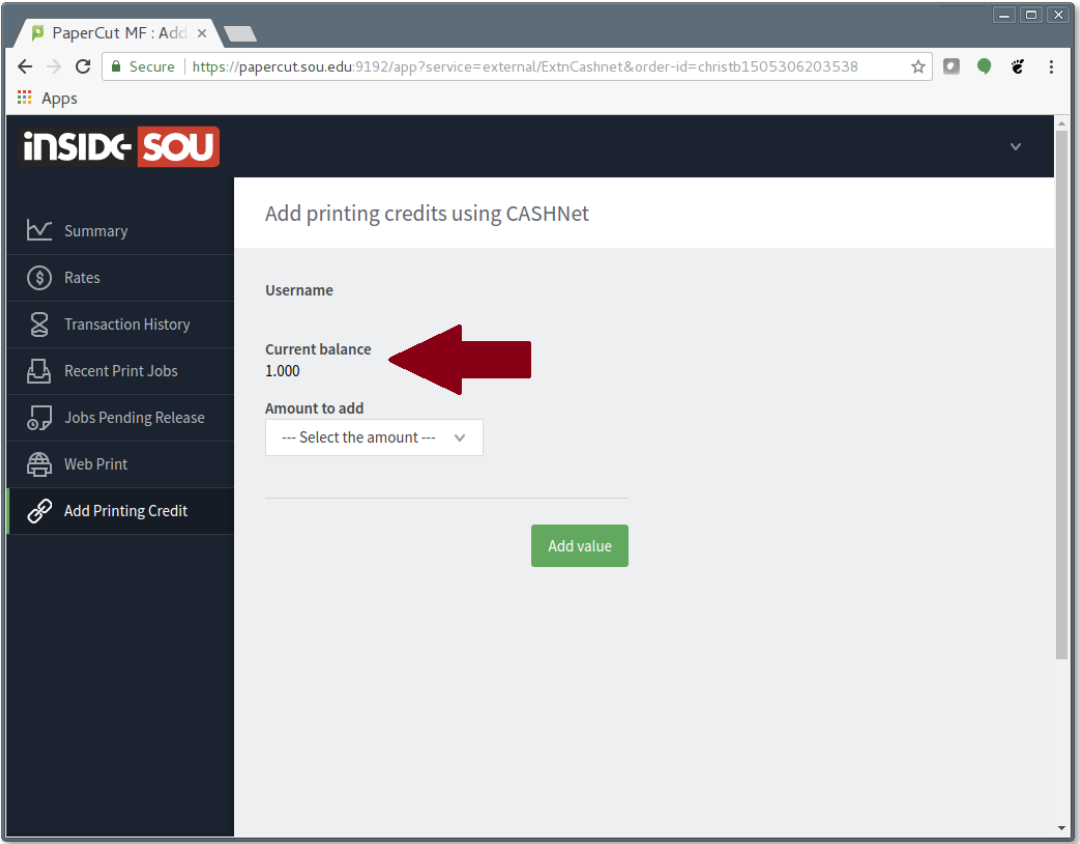